### **Search for Library Resources**

With a single search, you can find print and digital resources.

#### **To perform a keyword search of all library resources:**

In the **Search** bar at the top of any page, type a search term, and then press **Enter** or **Return**.

#### **To use custom search settings to narrow your search** (only available in the Standard version of the user interface)**:**

- 1. In the **Search** bar at the top of any page, type a search term (optional).
- 2. Next to the **Search** bar, click  $\mathbf{F}$ .
- 3. Use any or all of the following drop-downs to narrow your search:
	- **Type:** Select a type of search to perform (Keyword, Title, Author, Subject or Series).
	- Location: Search your school, a group of schools (elementary, middle or high) or your entire district.
	- **Format:** Narrow your search to a specific format, such as eBooks.
	- Sublocation: Narrow your search by sublocation. Sublocation is defined in a copy record and typically represents the genre or a physical location in the library where the book can be found.
	- <sup>l</sup> **Starting** and **Ending Interest Level:** Narrow your search to an Interest Level range.
	- **Starting** and **Ending Reading Level:** Narrow your search to a reading level range.
	- **Reading Programs:** Narrow your search by a reading program range.

4. Click **Search**.

**Note:** If you need to go back and add or edit your search term, click **Set Options** to save your selections and return to the **Search** bar.

⋇

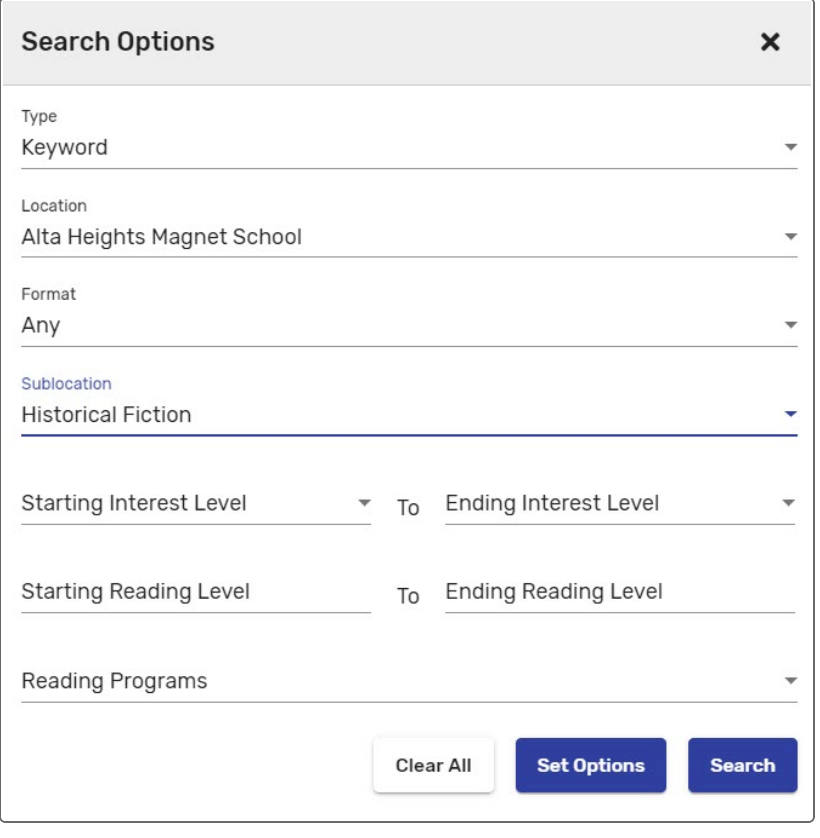

**Note:** If the icon next to the **Search** bar appears with a white circle  $\leftarrow$ , that means custom search settings are applied. To clear them, click , and then **Clear All**.

**You can expand or refine your search using the following tools:**

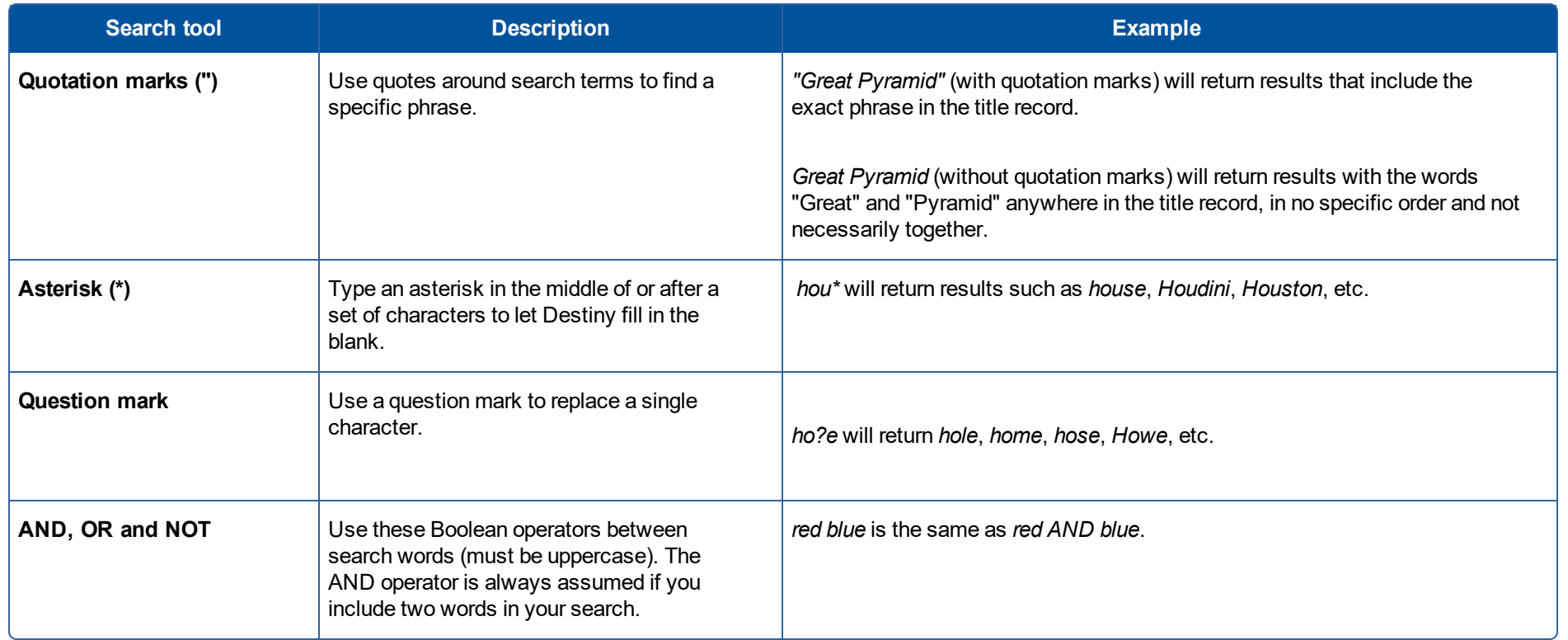

 $*$ 

### **Navigate Search Results**

After you perform a search, you will see a search results page. From here, you can narrow or sort your search, see if a resource is available and more.

#### **Search result organization**

#### **Search results are organized by tabs:**

- Books: Includes all print books and other physical materials, as well as eBooks, audiobooks and interactive eBooks.
- **Collections:** Includes groups of curated resources from Collections by Destiny® that are shared with your school or district.
- **Websites:** Includes links to web resources (from WebPath Express).
- **Databases:** Contains links to free and subscription databases (from One Search).
- <sup>l</sup> **Open Educational Resources** (only available in the Standard version of the user interface)**:** Contains links that give educators access to teaching and learning resources.

**Note:** Homepage navigation varies based on the display version selected by your school:

- Standard (default version has a plain/solid background)
- Simplified (varied background themes, such as: aquarium, space, kids outside or bookfair)

#### **Standard view**

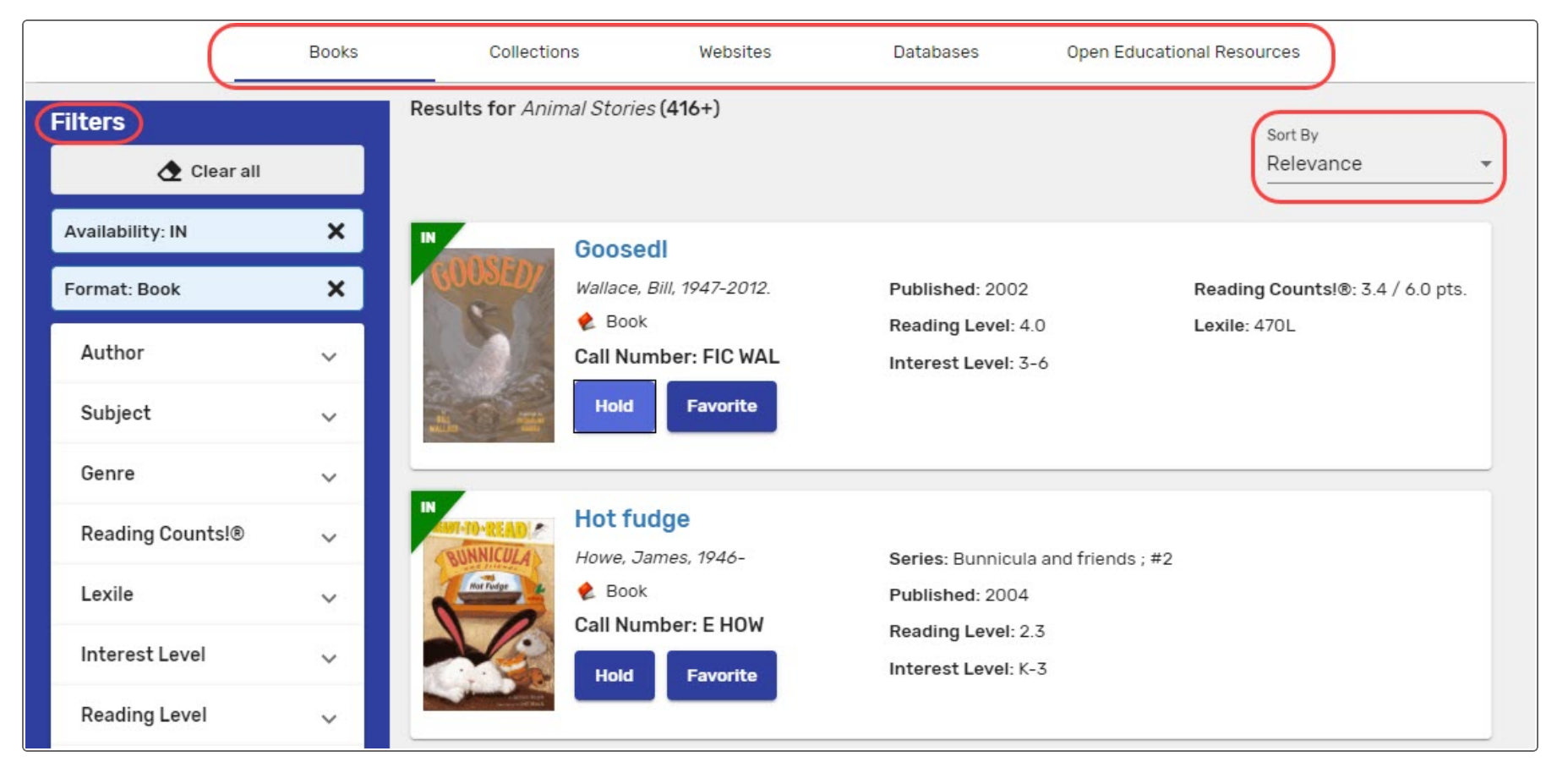

⋇

To narrow or sort your search results:

• Use one or more filters.

**Note:** If the filters are not visible, click **Filter** to show them.

**.** In the top-right corner, use the **Sort by** drop-down to change the sort order.

#### **Simplified view**

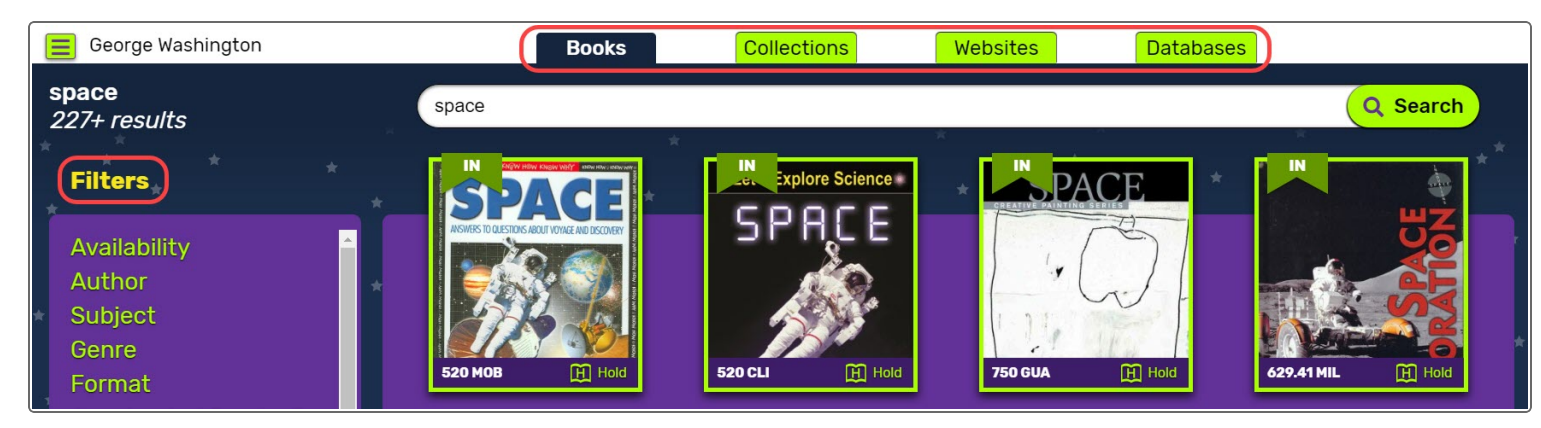

Use one or more filters to narrow your search results.

#### **Search result options**

**Search results also include the following options:**

- <sup>l</sup> **Add hold/Unhold**
- **Favorite/Unfavorite** (in Simplified view, available when you click/flip the cover)
- **Add to Collection** (in Simplified view, only available when viewing a title's details)
- **Play** (Audiobooks only)
- **Checkout** (Follett eBooks and Follett Audiobooks only)
- **Open** (eBooks and Open Educational Resources only)

#### **Notes:**

- The options that appear are based on the features available at your school.
- To see information about a specific search result, click its title or cover image.

You can perform a new search from a search results page.

⋇